# Arts & Sciences PIEs

## Instructions for Logging into & Navigating PIEs in Anthology Planning Software

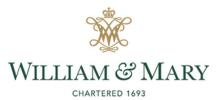

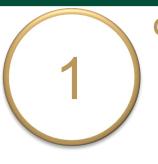

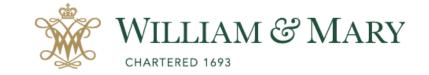

## Go to <u>https://wm.campuslabs.com</u> /planning/dashboard

 Enter your W&M User ID & Password.

### W&M Central Authentication Service

WMuserid:

2

Password:

□ I am at a public workstation.

LOGIN

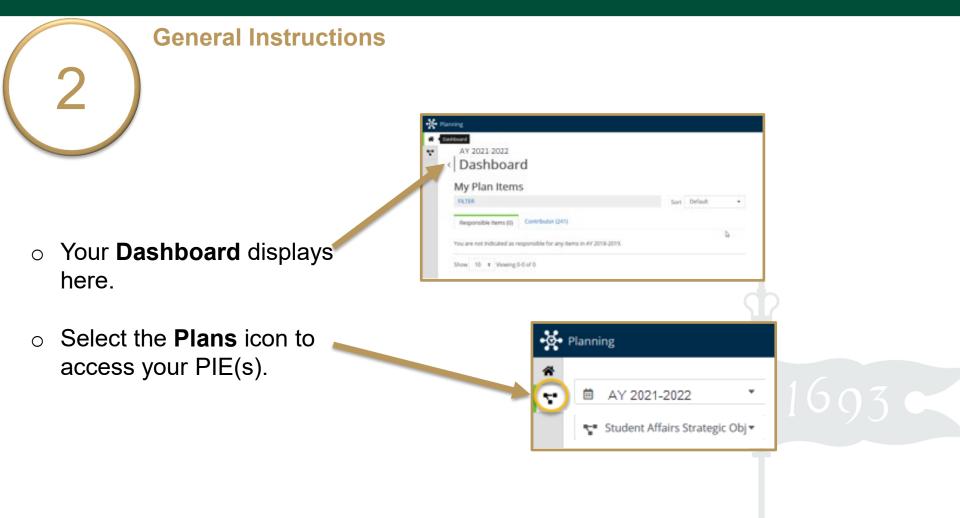

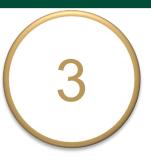

 Ensure you are working in the current Academic
 Year.

Planning is set to default to the current year.

• Select Academic PIEs

inside the dropdown list. Academic PIEs may be the only item in your list.

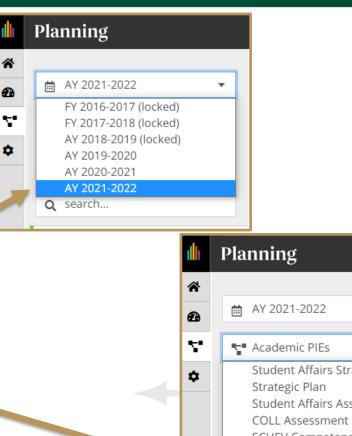

Academic PIEs 
Student Affairs Strategic Objectives
Strategic Plan
Student Affairs Assessment
COLL Assessment
SCHEV Competencies Assessment I
QEP Assessment
Academic PIEs

Student Affairs Diversity/Inclusion

| General Instructions                                                                                 |                                                                      |
|----------------------------------------------------------------------------------------------------|----------------------------------------------------------------------|
|                                                                                                    | My Units Institution                                                 |
|                                                                                                    | Q search                                                             |
|                                                                                                    | Institutional Accreditation and<br>Effectiveness<br>American Studies |
| <ul> <li>Select My Units Tab in the left-</li> </ul>                                                 |                                                                      |
| hand navigation menu.<br>The department(s)/program(s) to which<br>you have permissions will display. |                                                                      |

• Select your department. e.g., Institutional Accreditation and Effectiveness

| My Units         | Institution |
|------------------|-------------|
| <b>Q</b> search  |             |
|                  |             |
| Academic Affairs | Provost     |

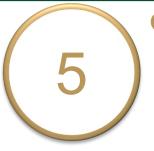

- Select your degree-level PIE from the left-hand navigation pane.
   e.g., Sample Program - M.A., Ph.D.
- Your PIE displays here. The Plan Items tab contains your Department/Program Purpose & Learning Expectations.

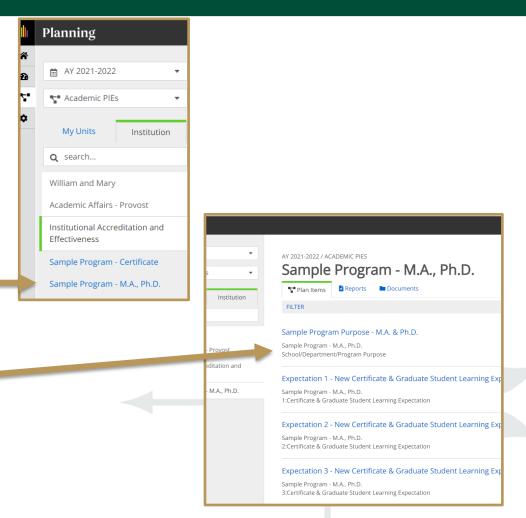

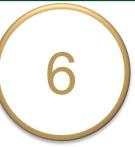

- Select a Plan Item (Program
   Purpose or Learning Expectation) to view and edit an item.
- The **title** and **general instructions** display at the top of each field. Additional specific instructions, as applicable, are italicized inside text boxes.
- Clicking anywhere outside of text boxes will save your edits. You will see a green circle with a check mark to the right of the box.

#### Expectation 1 - New Certificate & Graduate Student Learning Expectation Item

Sample Program - M.A., Ph.D. 1:Certificate & Graduate Student Learning Expectation

#### Expectation 2 - New Certificate & Graduate Student Learning Expectation Item

Sample Program - M.A., Ph.D. 2:Certificate & Graduate Student Learning Expectation

| Expectation Number *                                                                                                    |   |
|----------------------------------------------------------------------------------------------------|---|
| 1                                                                                                    |   |
| Expectation Name *                                                                                                    |   |
| Enter the Expectation number and short name of the Expectation (e.g., Expectation 1 - Critical Thinking).                                                                                                   |   |
| Expectation 1 - New Certificate & Graduate Student Learning Expectation Item                                                                                                    |   |
| Expectation Description What do we expect our majors to learn? Learning expectations should be measurable and define skills, competencies, or knowledge for all majors in the degree program. Students will |   |
|                                                                                                    |   |
| Auto Saved: Jan 9, 2019, 1:07:23 PM                                                                                                    | M |

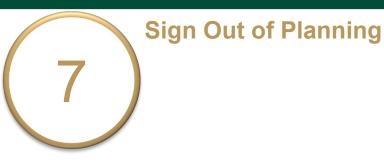

- Click on your name in the top right corner to sign out of **Planning** and the **Anthology** platform.
- Close your browser to fully complete the sign out process.

|   | <b>B</b><br>William & Mary |
|---|----------------------------|
|   | Support                    |
| - | Sign Out 🔚                 |